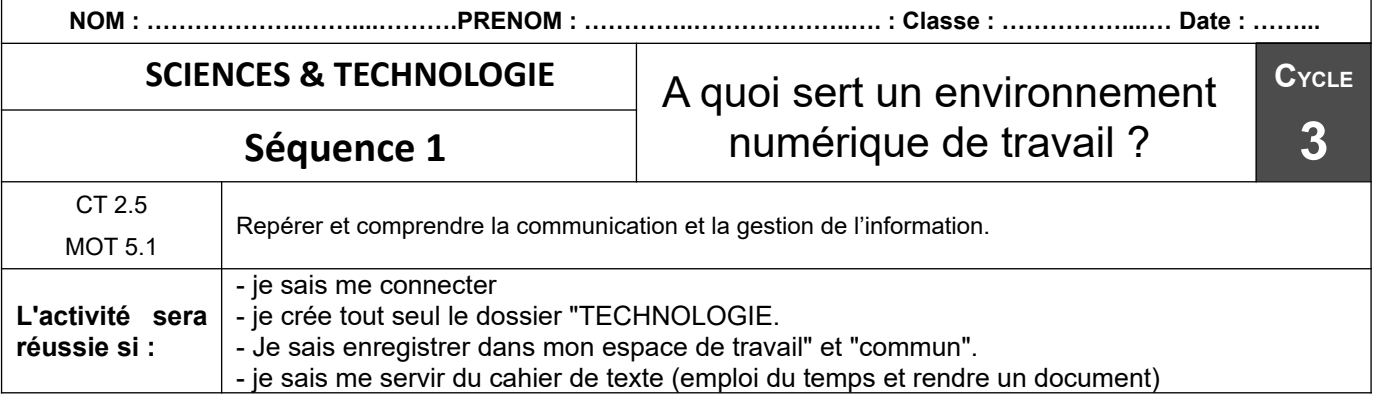

**Séance 3** : Comment enregistrer un document dans son espace de travail ?

## **Travail à faire :**

1 – Se connecter au Réseau et recopier le code sur la feuille "Ouvrir et enregistrer un document"

2 - Se connecter à l'ENT et recopier le code sur la feuille "Ouvrir et enregistrer un document"

3 – Rechercher le travail dans Pronote, "cahier de texte" et "consulter la séance"

4 - Ouvrir l'atelier en s'aidant de la feuille : "Ouvrir et enregistrer un document"

5 – Dans démarrer ouvrir le logiciel : LIBRE OFFICE Writer.

6 - Ecrire : Bonjour M. FLOURAC, je m'appelle : le nom de famille, prénom, classe.

Police : comic sans MS Mettre en gras M. Flourac Taille :14 Souligner votre prénom Couleur : bleu Centrer la classe

7 – Enregistrer le fichier précédant en suivant le document "Ouvrir et enregistrer un document", avec comme nom de fichier : nom\_classe\_thème Créer le dossier TECHNOLOGIE dans "CE PC" / "Documents" et enregistrer le document dans ce dossier.

8 - Enregistrer dans "commun", en s'aidant de la feuille : "Ouvrir et enregistrer un document

9 - Mettre dans Dépôt : Suivre les consignes du professeur.